# R I M A G E®

# **Rimage AutoPrinter™ User Guide**

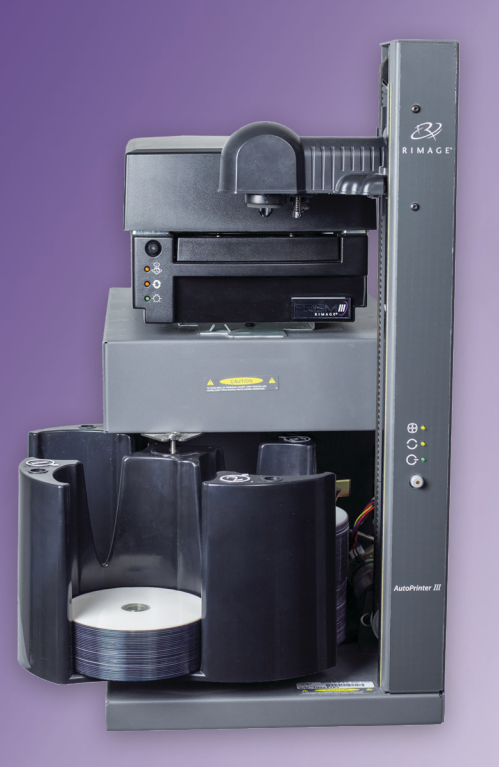

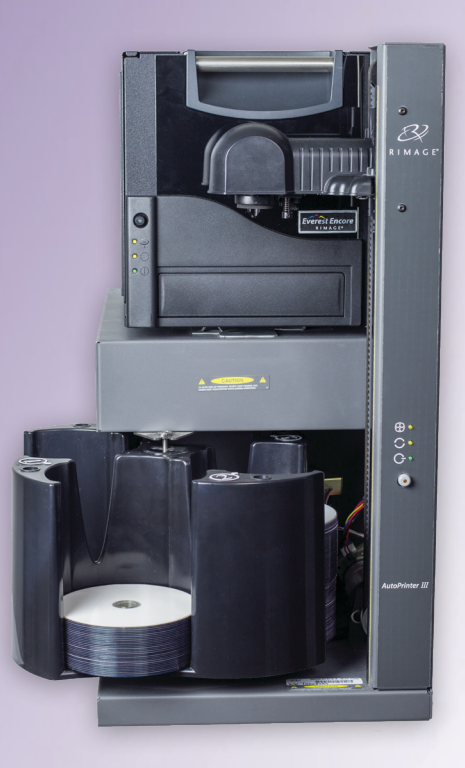

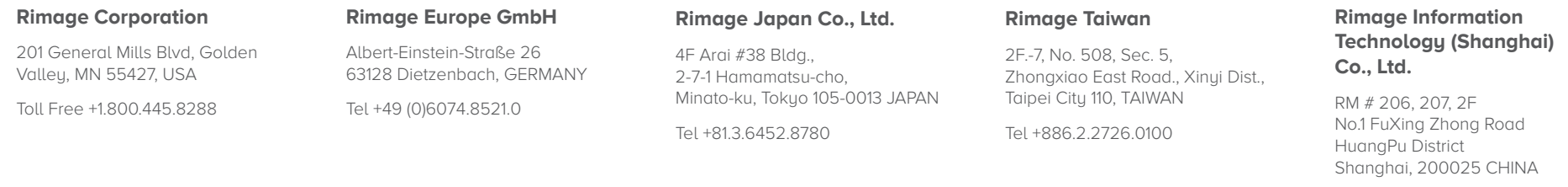

Tel +86.021.5887.8905

Rimage Corporation reserves the right to make improvements to the equipment and software described in this document at any time without any prior notice. Rimage Corporation reserves the right to revise this publication and to make changes from time to time in the content hereof without obligation of Rimage Corporation to notify any person or organization of such revisions or changes.

This document may contain links to web sites that were current at the time of publication, but may have moved or become inactive since. This document may contain links to sites on the Internet that are owned and operated by third parties. Rimage Corporation is not responsible for the content of any such third-party site.

© 2020, Rimage Corporation

Rimage<sup>®</sup> and Everest<sup>®</sup> are registered trademarks of the Rimage Corporation. AutoPrinter™ and Prism™ are trademarks of the Rimage Corporation. Windows® is a registered trademark of Microsoft Corporation.

All other trademarks and registered trademarks are the property of their respective owners.

The most recent version of this document can be found at www.rimage.com/support.

## **Contents**

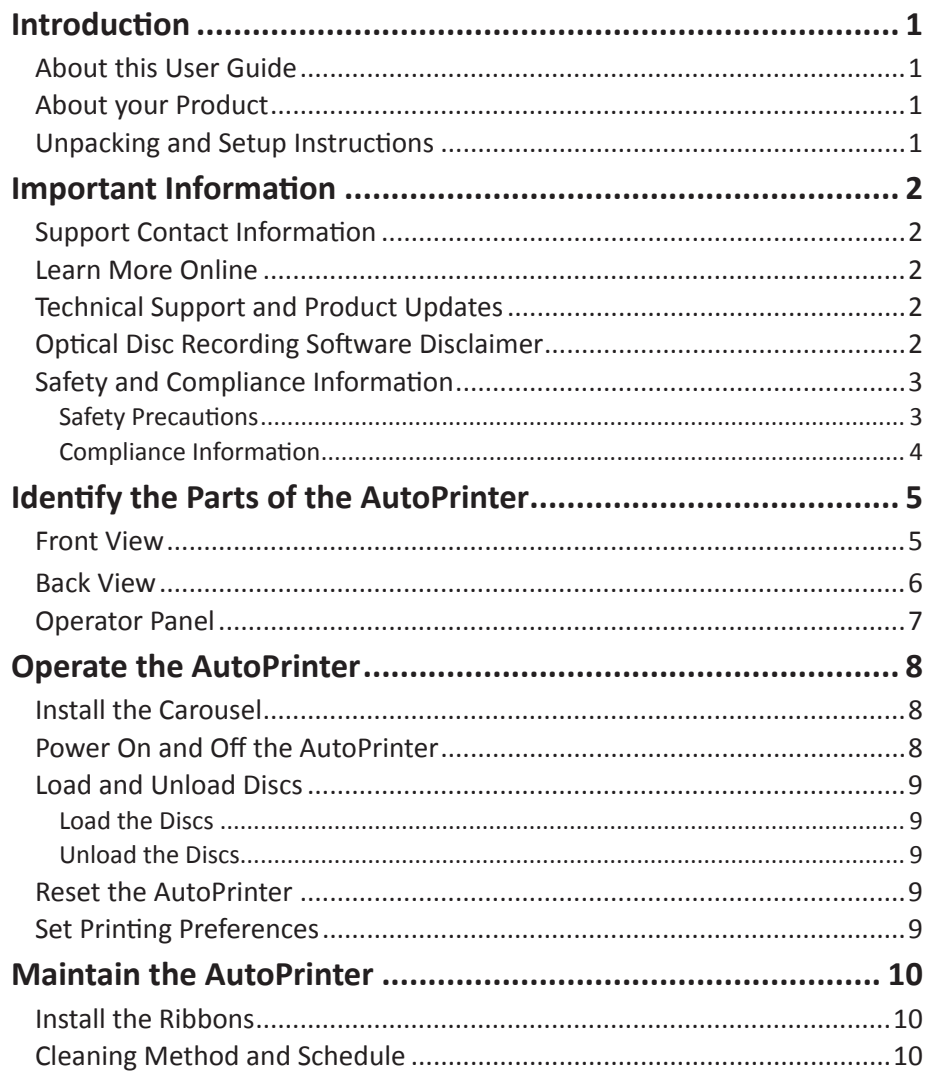

# **Introduction**

This manual provides the information needed to operate and identify the parts of the AutoEverest and AutoPrism III AutoPrinter. To set up your AutoPrinter and install the CD Designer™ Software Suite, refer to the set up and installation guide included with your product.

For technical information, visit www.rimage.com/support.

**Important!** Your Rimage AutoPrinter™ system may not look exactly like the model featured in this user guide.

### **About this User Guide**

- While we try to maintain all versions of our manuals and documentations, please note that the English version found on our web site always contains the most up-to-date information.
- Unless otherwise indicated, all Windows navigation statements are Windows 10 paths. Other Windows operating system navigation may differ slightly.
- These notes and symbols are used throughout the manual to help clarify information:

**Tip:** A Tip suggests alternative methods that may not be obvious and helps you understand the benefits and capabilities of the product.

#### **Important!**

- **•** An Important note provides information essential to the completion of a task.
- **•** Important supplemental information.
- **•** You can disregard information in a Tip and still complete a task, but do not disregard an Important note.

' **Caution:** *A Caution indicates that failure to observe this guideline could result in loss or damage to the equipment, product, software, or data.*

' **Warning!** *A Warning indicates that failure to follow this guideline could result in bodily injury to personnel operating or maintaining the equipment.*

### **About your Product**

The Rimage AutoPrinter is available with either the Everest printer or the Prism III printer. For specific information about your printer, refer to the Everest or Prism printer user guide that shipped with your product.

**Tip:** The term 'AutoPrinter' is used throughout this user guide to refer to both the AutoEverest and the AutoPrism. The terms 'AutoEverest' and 'AutoPrism' are used only to refer to either product specifically.

### **Unpacking and Setup Instructions**

Unpacking and installation instructions are included with the Rimage AutoPrinter. Refer to the setup and installation guide included with your Rimage AutoPrinter.

# **Important Information**

This section provides support contact information, and cautions and warnings, for the Rimage AutoPrinter.

Technical Specifications for this product can be found at www.rimage.com/support.

### **Support Contact Information**

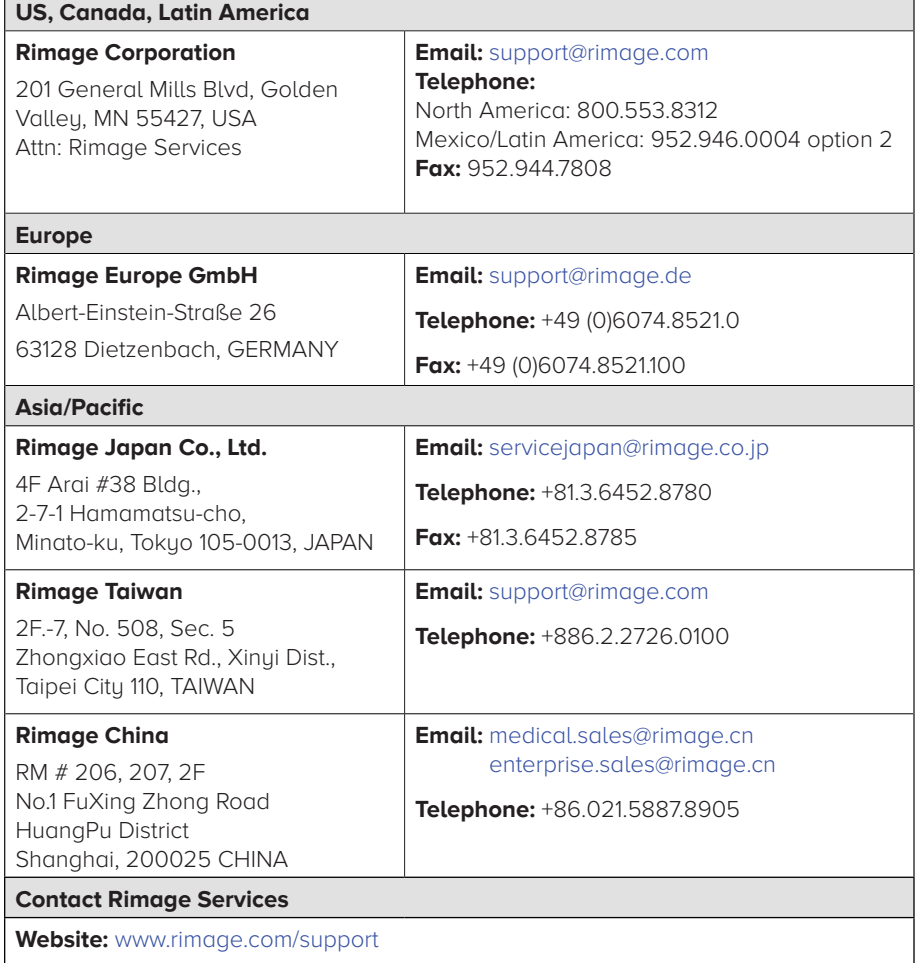

#### **When you contact Rimage Services, please provide:**

- System serial number and software version
- Functional and technical description of the problem
- Exact error message received

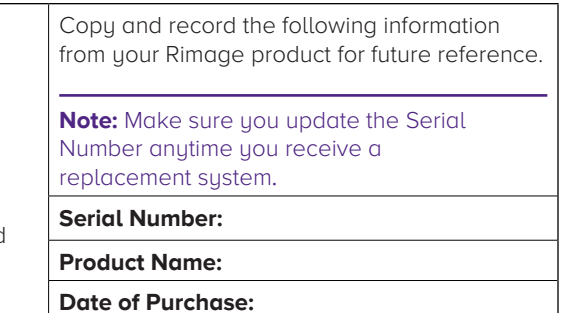

### **Learn More Online**

At www.rimage.com/support, you can experience Rimage's world-class Support and Services. From this online site you can access:

- Information about the latest software and firmware updates
- Product specifications
- The latest documents
- Current firmware downloads

### **Technical Support and Product Updates**

Rimage offers a variety of service and support options for the Prism III printer including Exchange Services. Please contact your Rimage Value Added Reseller or Rimage for additional information and pricing.

### **Optical Disc Recording Software Disclaimer**

This Product, Software, or Documentation may be designed to assist you in reproducing material in which you own the copyright or have obtained permission to copy from the copyright owner. Unless you own the copyright or have permission to copy from the copyright owner, you may be violating copyright law and be subject to payment of damages and other remedies. If you are uncertain about your rights, you should contact your legal advisor. If you are neither in possession of the copyright nor have authorization from the owner of the copyright, unauthorized copying of copyrighted material on an optical disc or any other media violates national and international legislation and can result in severe penalties.

# **Important Information**

### **Safety and Compliance Information**

This manual and the indications on the product allow proper and safe operation. The indication marks below help protect you and other persons from injury, and equipment from damage.

#### **Safety Precautions**

This manual and the indications on the product allow proper and safe operation. The indication marks below help protect you and other persons from injury, and equipment from damage.

#### ' *Warnings!*

- *• Use of controls or adjustments or performance of procedures other than those specified herein may result in hazardous radiant exposure.*
- *• Do not disassemble or use tools on a Rimage printer. All service procedures should be performed by a Rimage-authorized technician, or sent in for Rimage-authorized repair.*
- *• Do not service a Rimage printer with the power cord plugged in the AC outlet.*
- *• The interior of a Rimage printer contains sharp edges.*
- *• Do not use a Rimage printer if it is overheating or an abnormal smell is detected. This may result in a fire and an electric shock. In case of heating or abnormal smell, immediately disconnect the cable from the outlet. Contact your Rimage-authorized dealer for repairs.*
- *• The front bezel of the Rimage Everest™ printer can be opened by hand. Do not insert your fingers.*
- *• Do not touch the heat roller in a Rimage Everest printer.*

#### ' *Cautions:*

- *• All equipment with AC line voltage, or low DC voltages, such as switches, power supplies, fuses, fans, non-stepper motors, must be replaced with Rimage-approved components to maintain the safety approval issued by UL.*
- *• Use only the supplied AC power cord. For more information or to order a new power cord, contact Rimage Customer Service.*
- *• This product is designed for an office environment.*
- *• Allow sufficient free space for opening the printer tray. Do not touch the printer tray while it is moving.*
- *• If the side cover on the Rimage Everest printer is opened while power is supplied, the printer will stop. Do not reach into the printer while it is operating. Do not attempt to bypass the door interlock.*
- *• The Rimage Everest printer has no power switch. Power is disconnected completely by unplugging the cable. Rimage recommends installing the printer in a position that allows immediate disconnection of the power cable. Always hold the plug when disconnecting the cable from the outlet.*
- *• The Rimage Everest printer has a voltage slide switch on the back of the unit. Before use, make sure that it is set to the correct voltage. Please do not use any voltage other than 110VAC or 220VAC. This could result in a fire and an electric shock.*

# **Important Information**

### **Compliance Information**

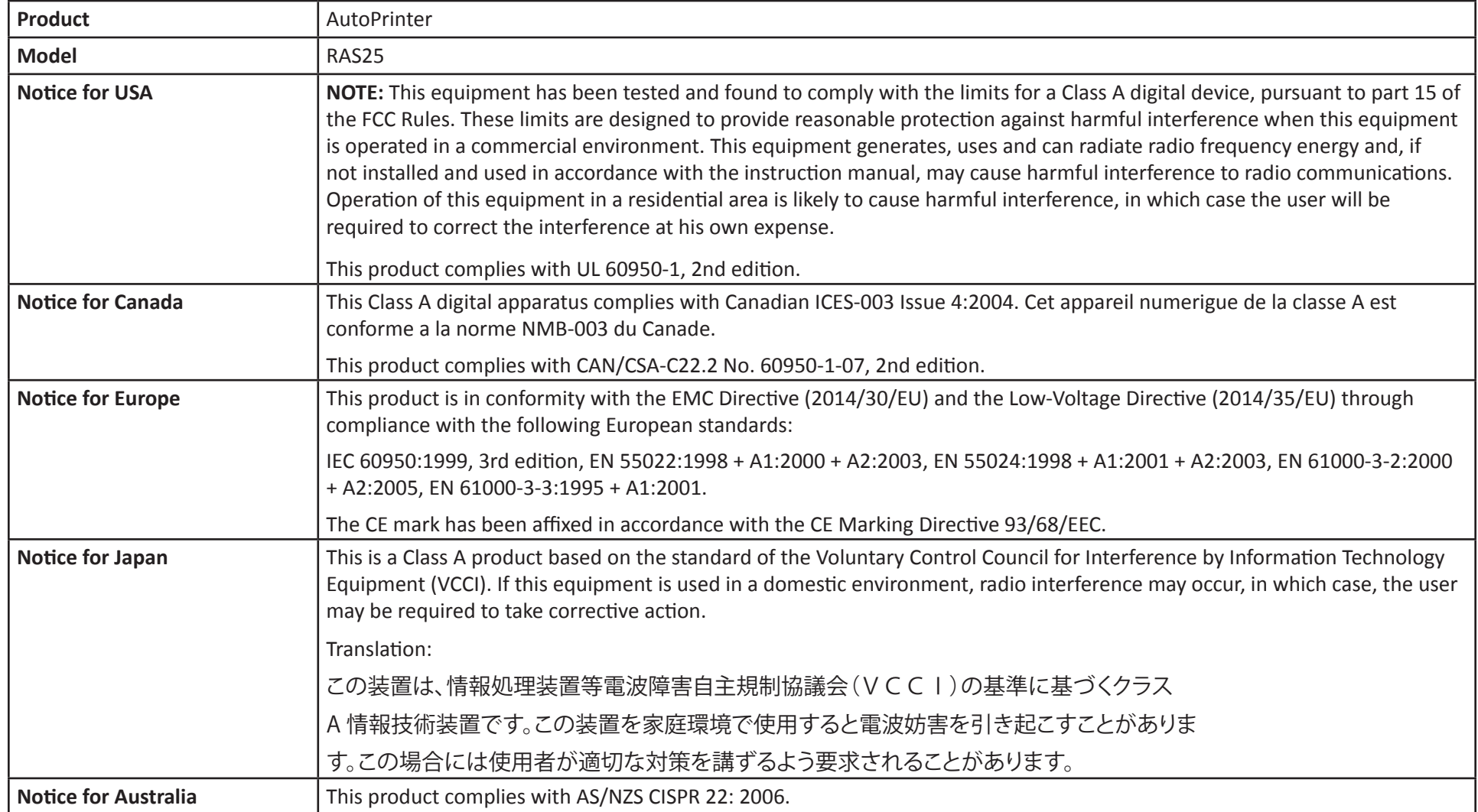

# **Identify the Parts of the AutoPrinter**

This section identifies the different parts of the AutoPrinter. For detailed information about the parts of the Everest or Prism printer, refer the printer user guide that shipped with your product.

### **Front View**

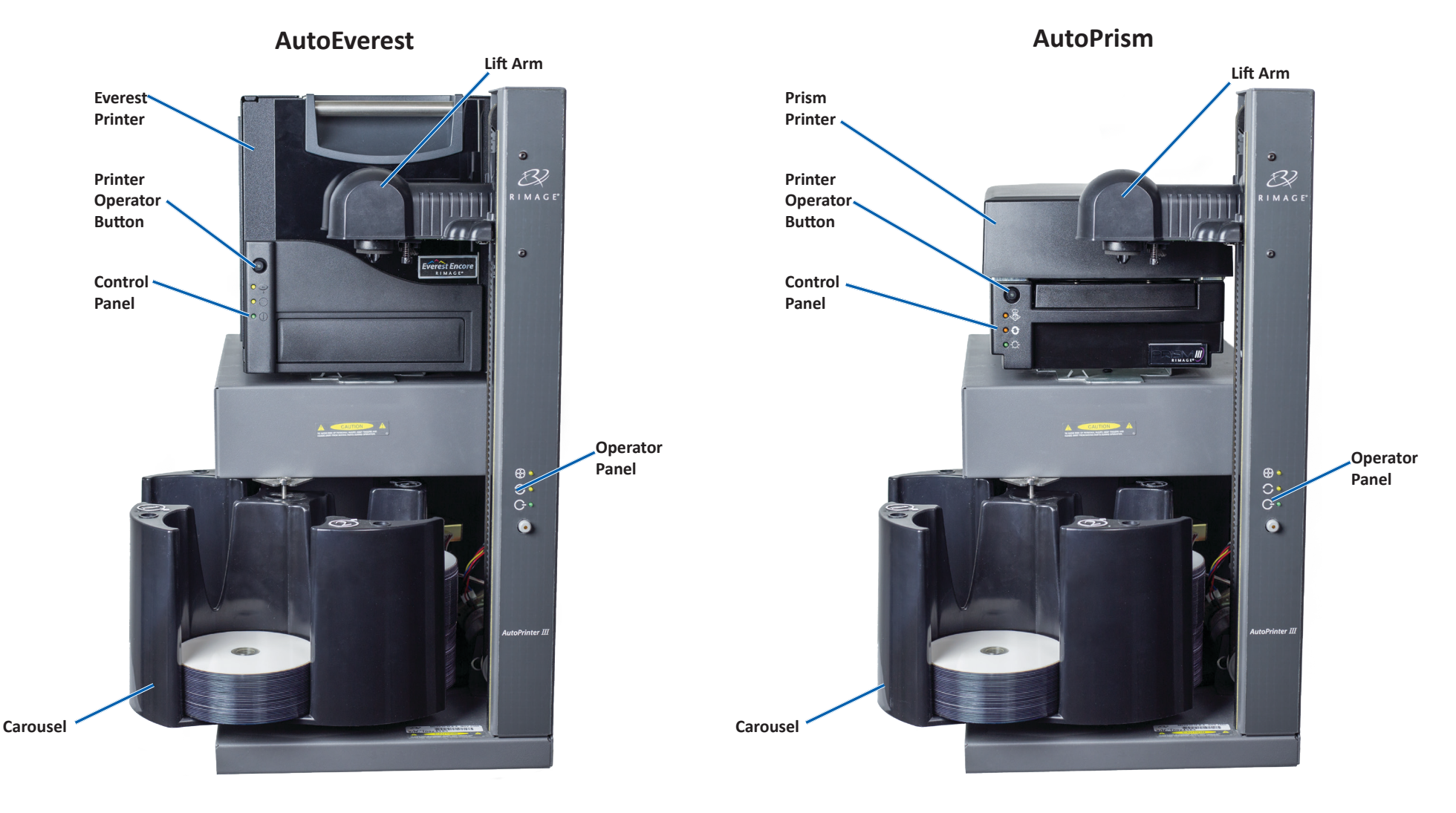

# **Identify the Parts of the AutoPrinter**

### **Back View**

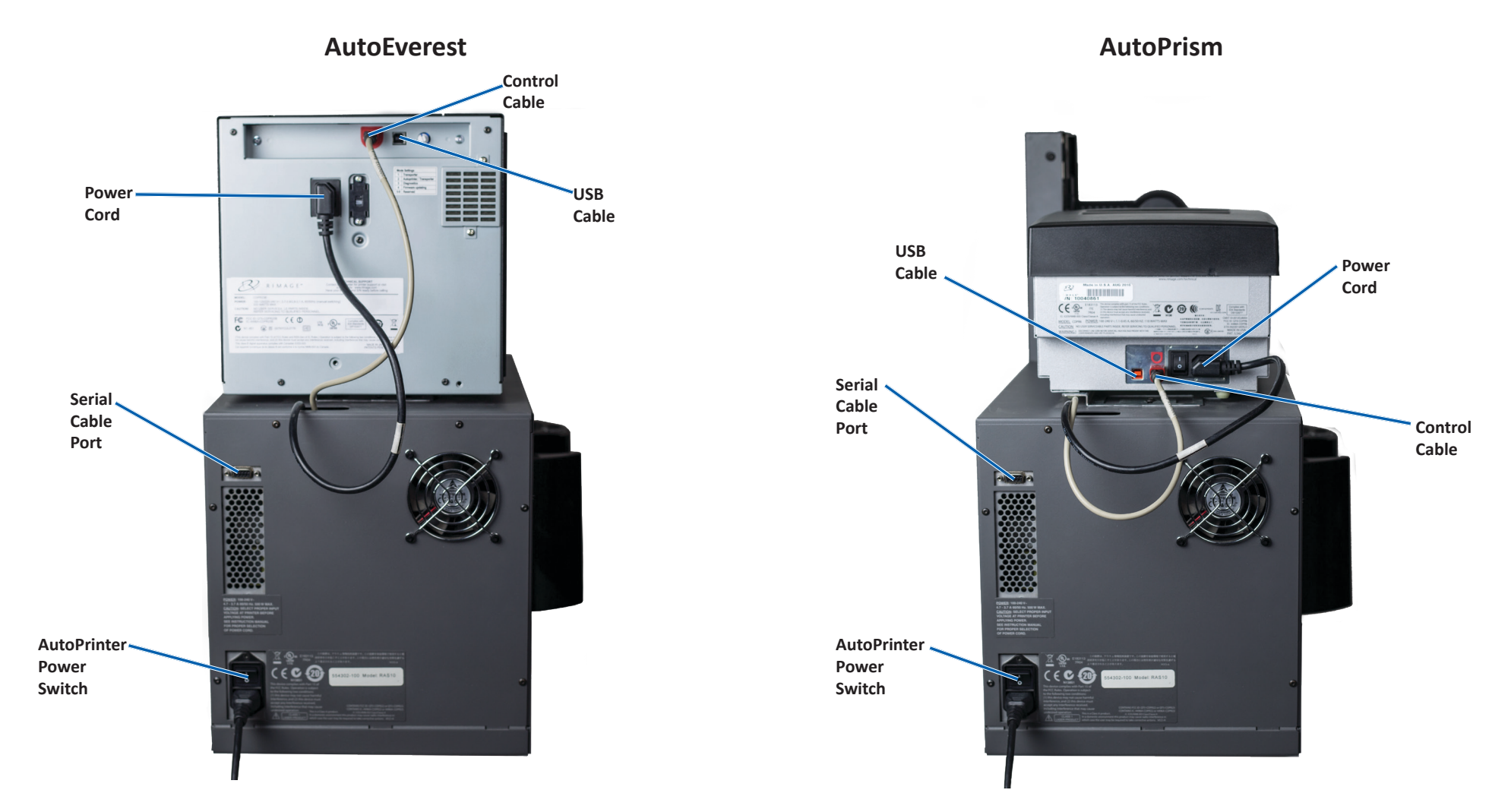

**Important!** The serial cable is used only for updating the firmware. Do not connect the serial cable to the AutoPrinter during normal operation.

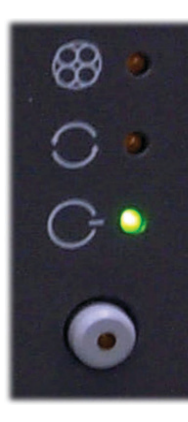

### **Operator Panel**

The operator panel is located on the front of the AutoPrinter. It includes an operator button and four indicator lights. (One light is on the operator button.) The control panel allows you to monitor and control the printer.

The table below identifies the name and function of all parts of the control panel.

#### **Operator Panel Indicators**

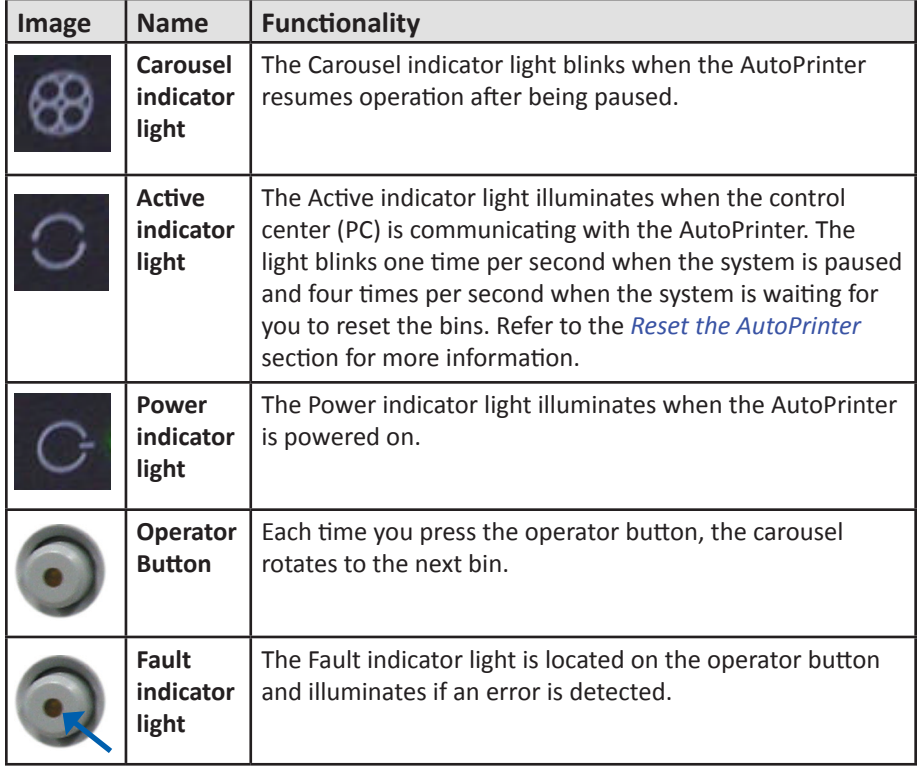

# **Operate the AutoPrinter**

This section provides the information needed to operate your Rimage AutoPrinter.

### **Install the Carousel**

**Important!** To prevent errors, install the carousel before operating the software or powering on the AutoPrinter.

- 1. Slide the **carousel** into the AutoPrinter so that the **shaft** slides into the opening of the **bearing guide**. Refer to the *Front View* section on page 5 for proper carousel placement.
- 2. Lower the carousel so that the **top support bearing** drops into the **bearing guide**.
- 3. If necessary, rotate the **carousel** to seat the carousel securely.

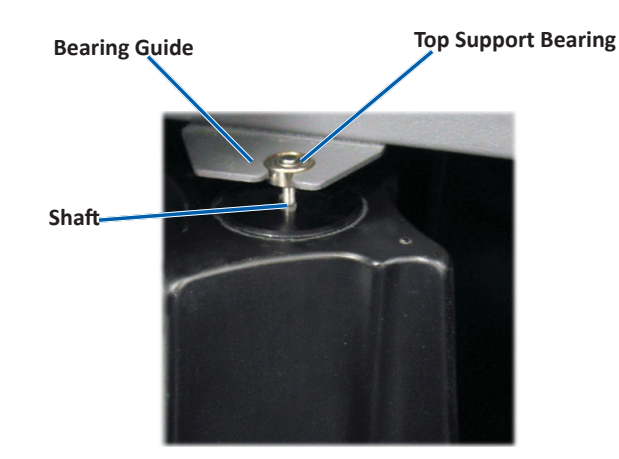

### **Power On and Off the AutoPrinter**

**Important!** The carousel must be installed before you power on the system. Refer to the *Install the Carousel* section.

#### **Tips:**

- The Prism printer has a separate power switch. The Prism power switch must be in the On position in order for the printer to power on at the same time as the AutoPrinter.
- The Everest printer does not have a power switch. The Everest printer powers on when the AutoPrinter powers on. The Everest printer takes 1 to 2 minutes to complete initialization
- Press the **power switch** on the rear of the AutoPrinter to the On position.

The AutoPrinter powers on.

• Press the **power switch** to the Off position.

The AutoPrinter powers off.

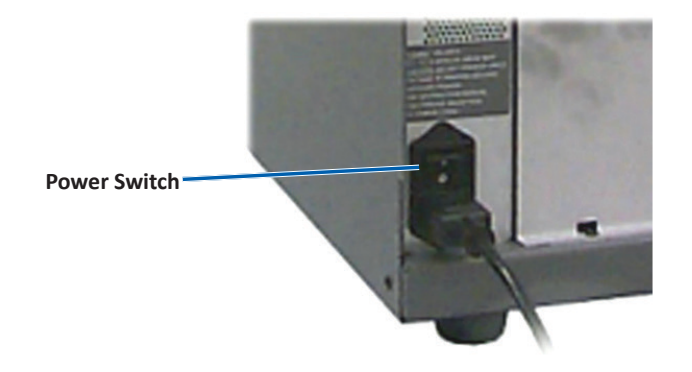

### **Load and Unload Discs**

You can load up to 100 discs per carousel bin. You may load discs in the bins before installing the carousel.

When the carousel is installed in the AutoPrinter, discs can be installed one bin at a time by using the following procedure

**Tip:** Use carousel bins 1, 2, and 3 to load blank discs. Bin 4 is used only for outputting completed discs.

#### **Load the Discs**

**Important!** When you rotate the carousel to load discs, the AutoPrinter pauses. After loading discs in the carousel, you must prompt the AutoPrinter to resume operation. Refer to step 4.

- 1. Press the **operator button** to rotate the carousel and place a bin 1, 2, and 3 in position to load discs. The AutoPrinter pauses, allowing you to load discs. The active indicator light blinks.
- 2. Place blank **discs** in the bin.

**Important!** Place the discs into the bin with the recording side facing down

**Tip:** Hold the discs by the outer edge so you do not put fingerprints on either the top or the bottom surface of the discs. Fingerprints on the top of a disc can affect printing quality. Rimage recommends wearing lint free gloves.

- 3. Repeat **steps 1–2** until the bins 1, 2, and 3 are filled.
- 4. Press and hold the **operator button** for two blinks of the carousel indicator light. The AutoPrinter resumes operation, using the input/ output bin combination that was in place when the AutoPrinter was paused.
- 5. If necessary, reset the AutoPrinter. Refer to the *Reset the AutoPrinter* section.

#### **Unload the Discs**

**Important!** When you rotate the carousel to unload discs, the AutoPrinter pauses. After unloading discs from the carousel, you must prompt the AutoPrinter to resume operation. Refer to step 4

- 1. Press the **operator button** to rotate the carousel and place a bin in a position to unload discs. The AutoPrinter pauses, allowing you to unload discs. The active indicator light blinks.
- 2. Remove the **discs** from the bin.
- 3. Repeat **steps 1–2** until the desired bins are empty.
- 4. Press and hold the **operator button** for two blinks of the carousel indicator light. The AutoPrinter resumes operation, using the input/ output bin combination that was in place when the AutoPrinter was paused.
- 5. If necessary, reset the AutoPrinter. Refer to the *Reset the AutoPrinter*  section.

### **Reset the AutoPrinter**

By default, the AutoPrinter is set to use bins 1, 2, and 3 as the input bins, and bin 4 as the output bin.

**Tip:** The AutoPrinter begins to picks discs from bin 3. When bin 3 is empty, the AutoPrinter picks discs from bin 2. When bin 2 is empty, the AutoPrinter picks discs from bin 1. The AutoPrinter continues to pick discs in this configuration until all discs have been printed, or the bin configuration is changed.

If the default bin configuration is changed and the AutoPrinter needs to be reset, the active indicator light will blink 4 times per second. To reset the AutoPrinter, press and hold the **operator button** for 3 blinks of the carousel indicator light.

**Tip:** The AutoPrinter can be reset to the default bin configuration at any time.

### **Set Printing Preferences**

Printing preferences allow you to set up your AutoPrinter to produce the best possible labels on your discs. Refer to your Everest or Prism printer user guide for specific printing preferences instructions.

# **Maintain the AutoPrinter**

Use the information in this section to keep your AutoPrinter in optimal operating condition.

### **Install the Ribbons**

#### **Tips:**

- Before installing ribbons in the Everest or Prism printer, stop any operations.
- To change ribbons in a **Prism** printer, refer to the *Rimage Prism III Printer User Guide*.
- To change ribbons in an **Everest** printer, refer to the *Rimage Everest Printer User Guide*.

### **Cleaning Method and Schedule**

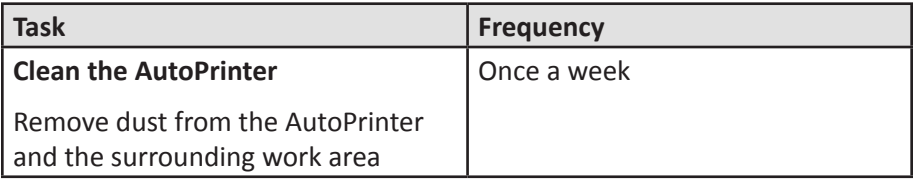